## Attachment 1 14-ADM-05

# STARS HSLC: Online Training Instructions for Social Service Districts

*Part 1: How to Register Staff for Training (for Social Service District Training Coordinators) Part 2: How to Launch Online Training (for Social Service District Staff)*

### **Part 1: How to Register Staff for Online Training (for Local District Training Coordinators)**

- **1. Log in to HSLC**
- **2. Select Learning > TC Registration**
- **3. Enter Your Search Criteria to Search the Schedule: Type "DOL UI Confidentiality Module" in the "Class" text box"**

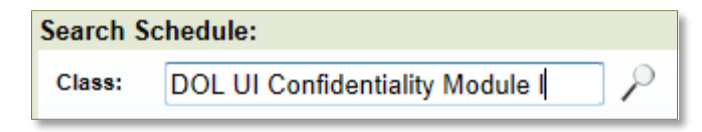

**4. Click the Magnifying Glass**  $\mathcal{V}$  **to start your search. Classes that meet your criteria will be returned in the Schedule** Search Results Table, below the Search Criteria Fields.

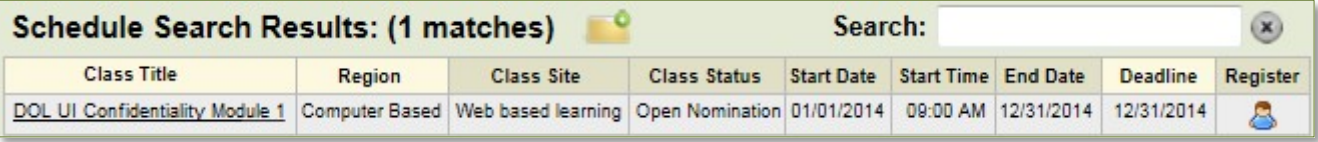

**5. Click the Register Icon in the right most column of a class row to register students for that class**. The Screen will change, adding a Registration section below the Search Criteria and above the Search Results.

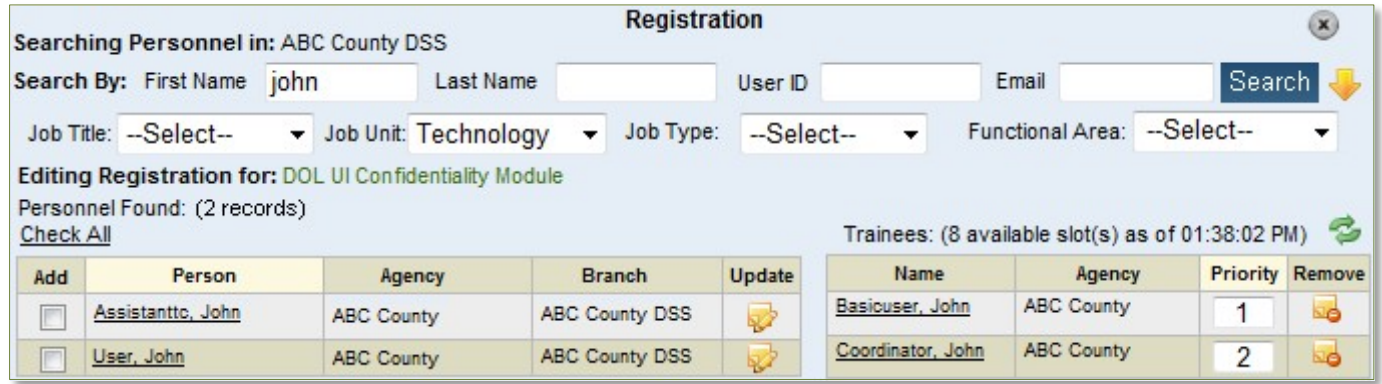

- **6. Type the First Name, Last Name, User ID, and / or Email Address** of the person you'd like to register, or **Click the Orange Down arrow** for additional search fields (**Job Title, Job Unit, Job Type, and / or Functional Area).**
- **7. Once you have entered Search Criteria, Click Search**
- **8.** From the list of staff that match your search criteria, you can register one, multiple, or all staff on the list.
	- a. Place a check mark in the box(es) to the left of the student name(s). (To register all staff, click Check All *located just above the Add column heading).*
	- **b. Uncheck the name of any staff member in the list that you don't want to register or who had a conflict**.
- c. **Click Add Trainees** (you may have to scroll down to see Add Trainees). The staff member(s) will be placed on the current list of trainees.

# **Part 2: How to Launch Online Training (For Local District Staff)**

### *Getting Started*

- **1. Open the Internet Explorer browser**
- **2. Navigate to<https://www.hslcnys.org/hslc/>**.
- **3. Enter the Username and Password provided to you**
- **4. Click Login**
- **5. Select User and then select My Registration**

#### *Launch Online Training*

- **1. On the Current Registration Page, click the Open/Close Icon**
- **2. Click the Launch Icon.**

The Training will open in a new browser window / tab. **Navigate through the training. Upon completion close the** 

Home

User  $\sim$ My Profile My History My Registration <sub>In</sub> My Learner Plak My Favorites My Wait List My Settings

**new browser / tab** to return to this page**. Hit the F5** key on your keyboard to refresh the page.

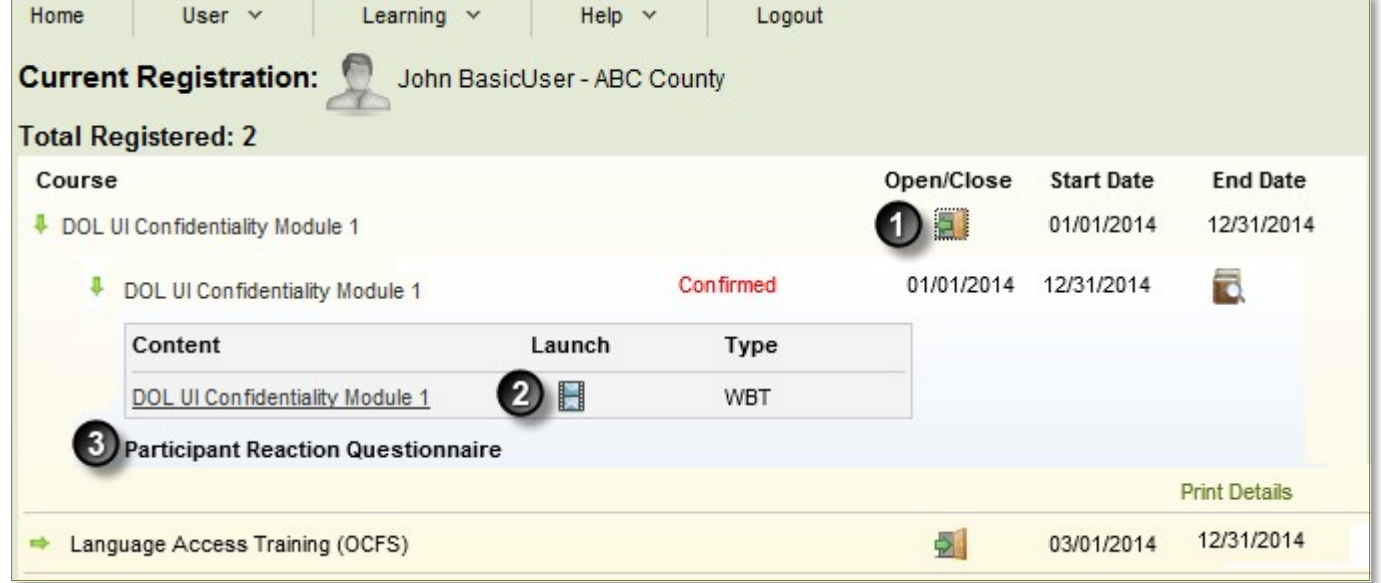

**3.** The Participant Reaction Questionnaire will become available (it will be underlined) after you complete the training.

**Click "Participant Reaction Questionnaire"**

- **4. Select the radio button to the left of the answer that best matches your experience with the class and type comments in the text boxes for questions that require comments**.
- **5.** When finished, **Click Submit Questionnaire**.

#### **Additional Assistance**

For help, please contact your local Staff Development Coordinator.